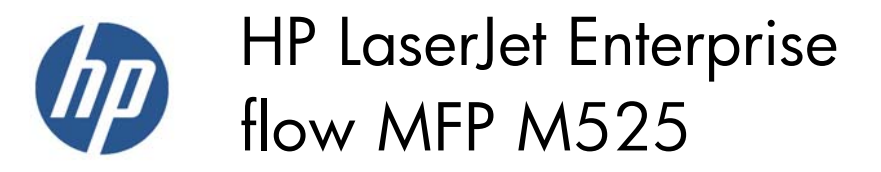

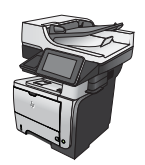

## **Use a fax printing schedule**

**NOTE:** Before enabling a fax-printing schedule, a schedule must be created.

- **1.** From the Home screen on the product control panel, scroll to and touch the Administration button.
- **2.** Open the following menus:
	- **Fax Settings**
	- **Fax Receive Settings**
	- **Fax Printing Schedule**
- **3.** Touch the Use Fax Printing Schedule option.
- **4.** Touch the Schedule button.
- **5.** Touch the Fax Printing Mode button.
- **6.** Touch the green plus sign to open the Schedule a Weekly Fax Event screen.
- **7.** Select an option under the Event Type heading:
	- Print incoming faxes
	- Store incoming faxes
- **8.** Touch the Time fields to open the keypad and then enter the hour and minute values when incoming faxes will be printed or stored.
- **9.** Touch the Event Days buttons for the days to apply the fax printing schedule.
- 10. Touch the OK button.
- **11.** Touch the Save button to save the fax printing schedule.
- **12.** Touch the Save button to enable fax printing schedule.

**NOTE:** Only one fax printing schedule can be applied per day.